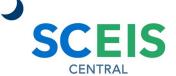

My Forms

Confidential

View my HR Forms

### QUICK REFERENCE CARD

In the My Forms tile, employees can view, download and print paystubs, leave statements and online W-2 forms.

#### **PROCESS**

- 1. Under the Employee Self-Service section, click the **My Forms** tile.
- 2. At the top of the screen, **click the link** for the form you want to view:
  - Paystubs
  - Leave Statements
    - Show monthly and year-to-date absences and leave balances. Any leave hours that have not yet been approved by your manager will not be reflected on the leave statement.
  - Online Forms W-2/W-2C

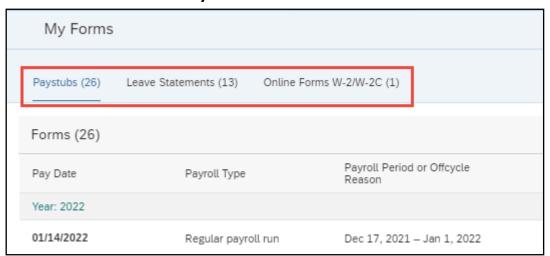

3. To view an individual form, click the form date or title.

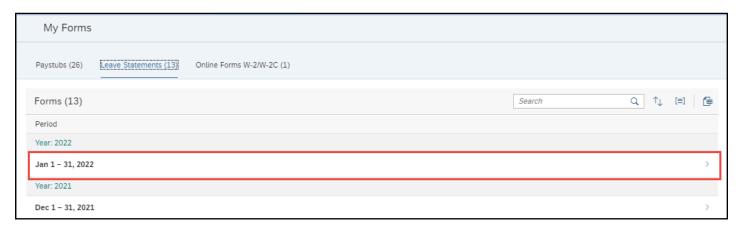

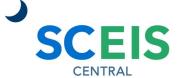

QUICK REFERENCE CARD

#### **PROCESS**

- 4. The form appears on the right side of the screen.
- 5. Click the **Enter Full Screen Mode** button to expand the form window. Click the **Exit Full Screen Mode** button to return to the navigation pane.
- 6. Click the **Close Details** button to close the form window.
- 7. Click the **Collapse/Expand Header** button to hide or display the header section of the form window.

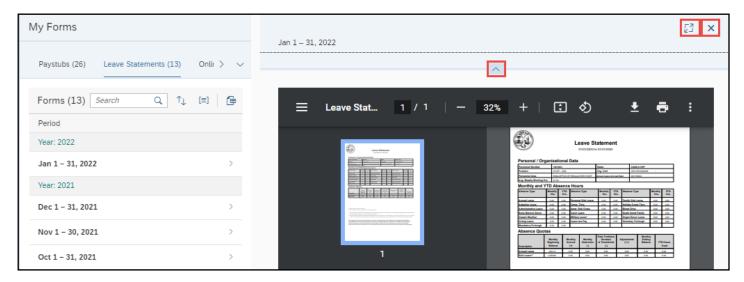

8. When viewing W-2 forms, click the **Instructions for Form W-2 link** to see information and instructions on the W-2 form data. This is the same information found on the back of the printed W-2 form. Only the most current instructions are available via this link. Instructions for previous W-2 forms are not shown.

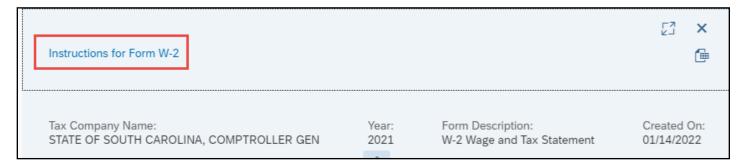

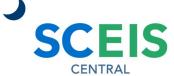

QUICK REFERENCE CARD

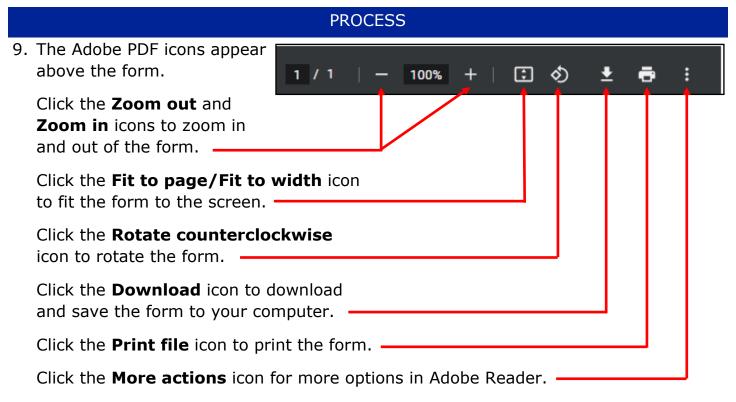

Note: If you are using Chrome and the PDF form does not appear, see the Troubleshooting section below.

### Troubleshooting: The PDF form does not display in Chrome

If you are using Chrome and the PDF form does not appear, follow these instructions:

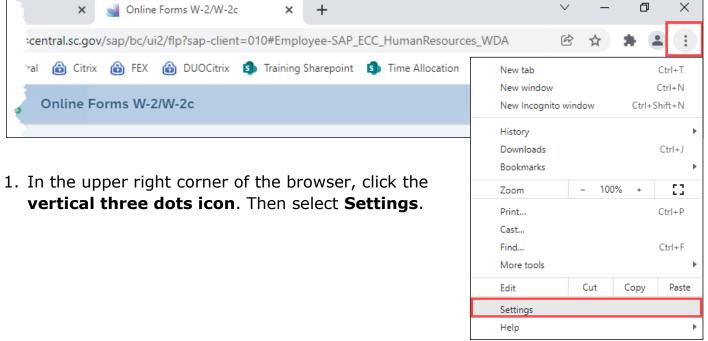

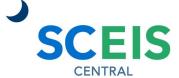

QUICK REFERENCE CARD

### **PROCESS**

2. On the left side of the screen, click **Security and Privacy**. Then select **Site Settings**.

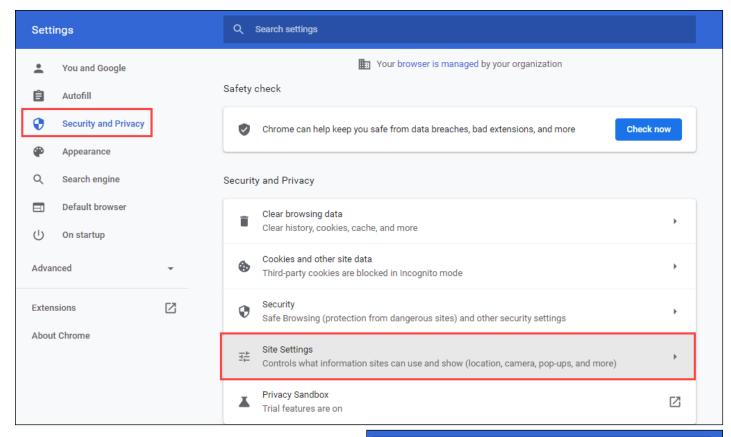

 In the menu on the right, scroll to the bottom of the screen and select Additional content settings.

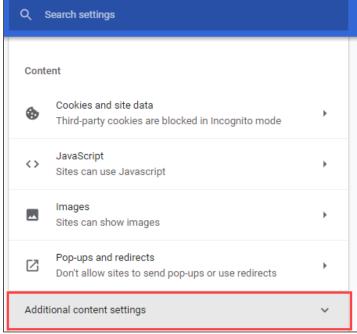

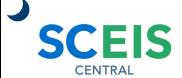

QUICK REFERENCE CARD

#### **PROCESS**

4. Select PDF documents.

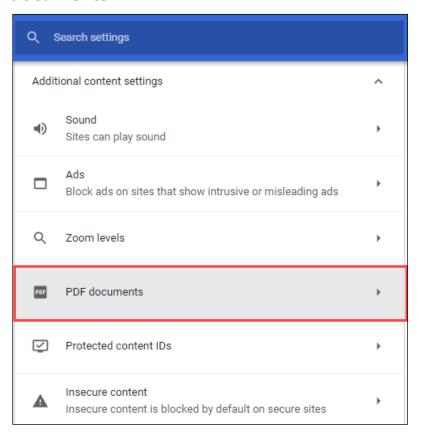

5. Click the **Open PDFs in Chrome** radio button.

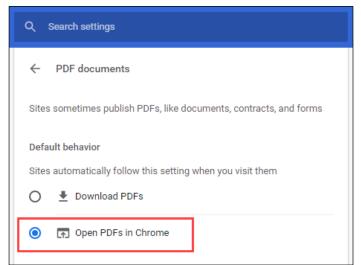

If you have difficulty using this procedure, contact the SCEIS Help Desk at 803-896-0001 then select option #2. **Note: SCEIS Central may appear differently than above depending on the browser and device you are using.**